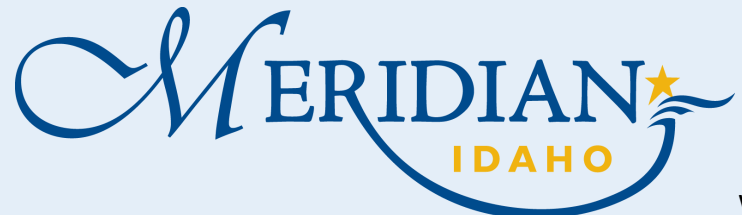

## **How to Use Citizen Access and ePlan Review**

Welcome to Citizen Access and ePlan Review! Providing citizens, businesses, and visitors access to services online, 24 hours a day, 7 days a week.

# **Citizen Access**

- Login into your existing account or Register for an Account
- New Users, once registered, check your email to activate your account

## **Create Permit**

- Click Building Services tab
- Click Apply for a Permit
- Choose Permit Type

**ePlan Review**

- Enter all required information
- Pay fees

**You are temporarily finished in Citizen Access & will login into ePlan Review.**

#### **<https://citizenportal.meridiancity.org/CitizenAccess/Default.aspx>**

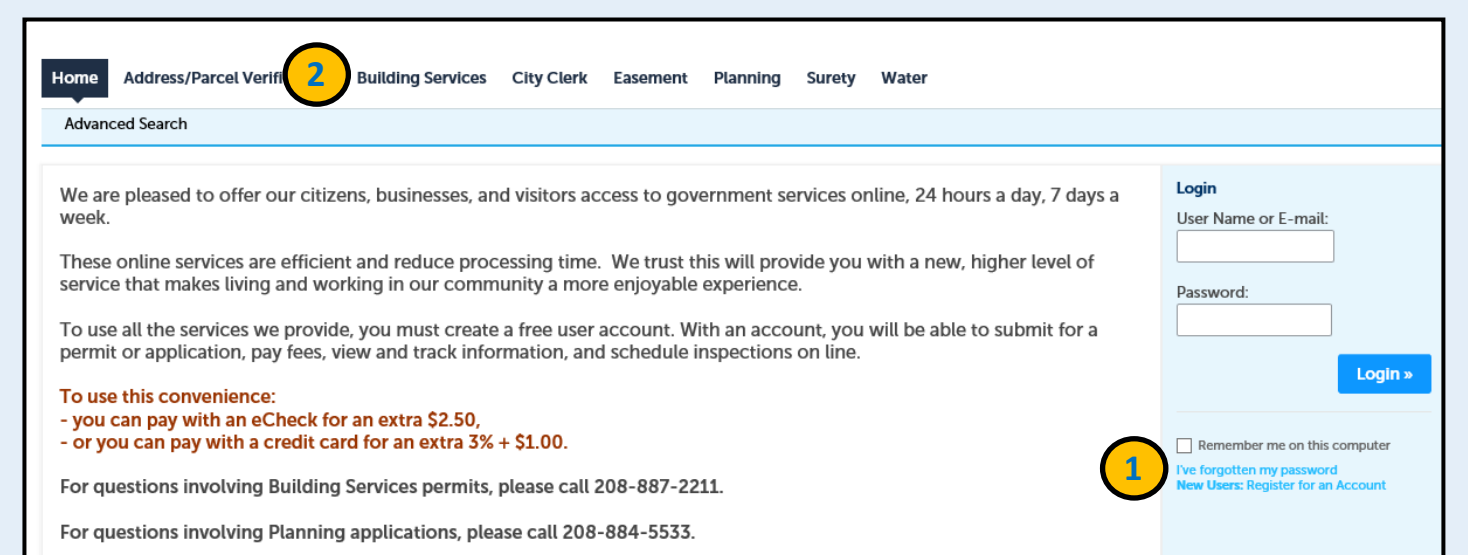

#### **For Mechanical, Electrical, and Plumbing permits, skip to step 6**

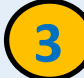

**1**

**2**

**<https://eplanreview.meridiancity.org/ProjectDox/index.aspx>**

- You will receive an email from ePlan Review for all your tasks check your spam filters
- Install ProjectDox Components (one-time install– This is Browser Specific and may not be required)
- Login into your existing account or Register for an Account
- Click Task List, Accept Task, Complete Task Scroll and click SUBMIT after each task
- Upload Plans to Drawing folder and Documents to Documents folder all submittals **MUST** meet the Standard Naming Convention in the **Submittal Standards**
- Click on View/Edit Changemark or Checklist Items to see Full report of Changemark/ Checklist items requested
	- \*If you have Corrections or Resubmittals this process will repeat until approved
- Once plans are approved, you will receive an email that fees are due

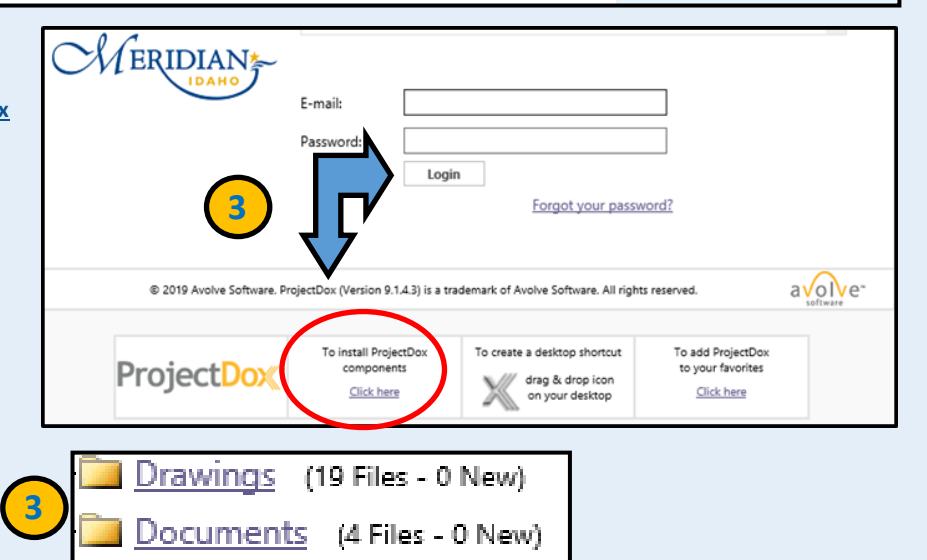

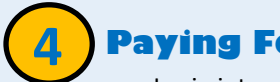

#### **Paying Fees**

- Login into and Click Building Services tab
- **•** Scroll and click Records Find your Permit
- Under Action click Pay Fees Due
- Click checkout to pay fees
- You will receive an email that Approved plans are ready to Download and Print

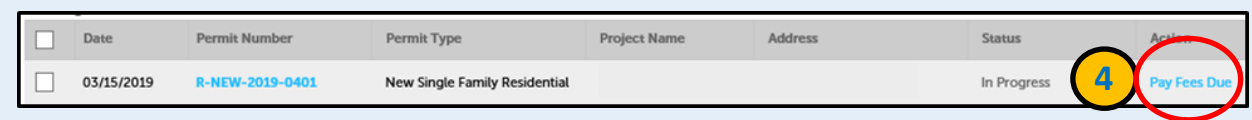

**You are temporarily finished in Citizen Access & will need to login into ePlan Review.**

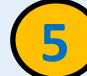

**6**

#### **ePlan Review**

- Login and Download Approved Plans from the Approved folder
- \* Hard copies of Approved plans are required on site in order for us to conduct inspections

### **Schedule an Inspection**

- Login and Click Building Services tab -- refer to Step 1 or 4 in this handout
- Scroll down to General Search area
- Enter permit number and click search
- Click Record Info
- From the drop-down menu, choose Inspections
- Click Schedule or Request and Inspection
- $\bullet$  Select inspection type
- Provide all required information
- Click Finish

\* Reinspection fees will be applied if you are not ready for a scheduled inspection

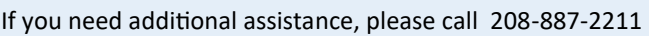

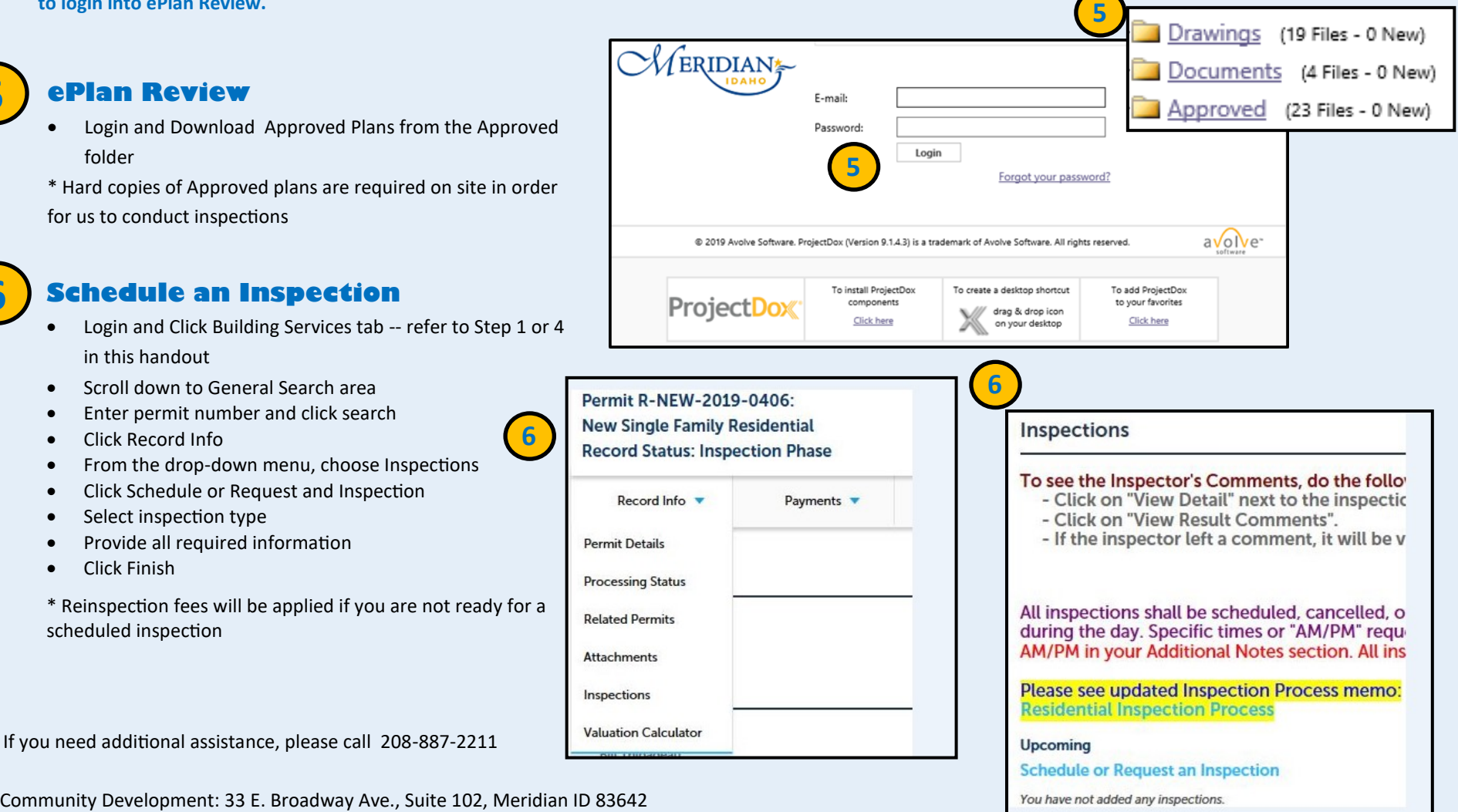

You have not added any inspections.